Hier zeigen wir Ihnen, wie Sie schnell und einfach Ihr iPhone und iPad für interWaysMAIL einstellen:

Führen Sie auf jeden Fall vor den Einstellungen eine Synchronisation des Gerätes mit dem Computer durch, da das iPhone/iPad durch die Umstellung Kontakte und Kalender neu anlegt (bestehende Einträge werden gelöscht). Dies ist ein Verhalten des Gerätes, das nicht änderbar ist und nicht an interWaysMAIL liegt.

## - **Anleitung zur iPhone/iPad-Einstellung für Email, Kalender und Kontakt-Synchronisierung im Push-Verfahren online:**

- Gehen Sie auf Einstellungen --> Mail, Kontakte, Kalender
- Account hinzufügen
- Microsoft Exchange
- Email: Ihre interWaysMAIL-Adresse (z.B.: name@interwaysmail.com)

 - Domain: das, was hinter dem **@** steht (z.B. aus Name**@**interwaysmail.com wird hier: interwaysmail.com)

- Benutzername: ihrname (z.B. aus IhrName@interwaysmail.com wird: ihrname)

- $\sim$   $-$ 
	- Kennwort: Ihr Kennwort
	- Beschreibung: selbst gewählt, z.B. interways push
	- "Weiter" drücken, dann kurze Wartezeit (falls Zertifikat-Fehler erscheint, dann

"Abbrechen" drücken)

- Server eingeben: ssl.interways.de
- wieder "Weiter"drücken, dann kurze Wartezeit
- "Sichern" klicken

 - Fertig! Innerhalb der nächsten Minuten füllen sich Ihre Kontakte, Email und Kalender mit den Einträgen, die auf den interWaysMAIL Servern hinterlegt sind. Alle Daten bleiben zukünftig synchron mit Webmail, Outlook, Apple Mac, Linux und co... (sofern installiert)

- **WICHTIG:** Ab iOS 4.x kontrollieren Sie bitte, dass der Standard-Account

(Einstellungen-->Mail, Kontakte, Kalender) sowohl für Mail wie auch für **Konta**

## **kte und Kalender**

(Standard-Kalender muß sein: "Calendar") der interWays Account ist (nicht "auf meinem iPhone").

 - Ab sofort können sogar in Kontakten gespeicherte Photos mit synchronisiert werden (in beide Richtungen)!

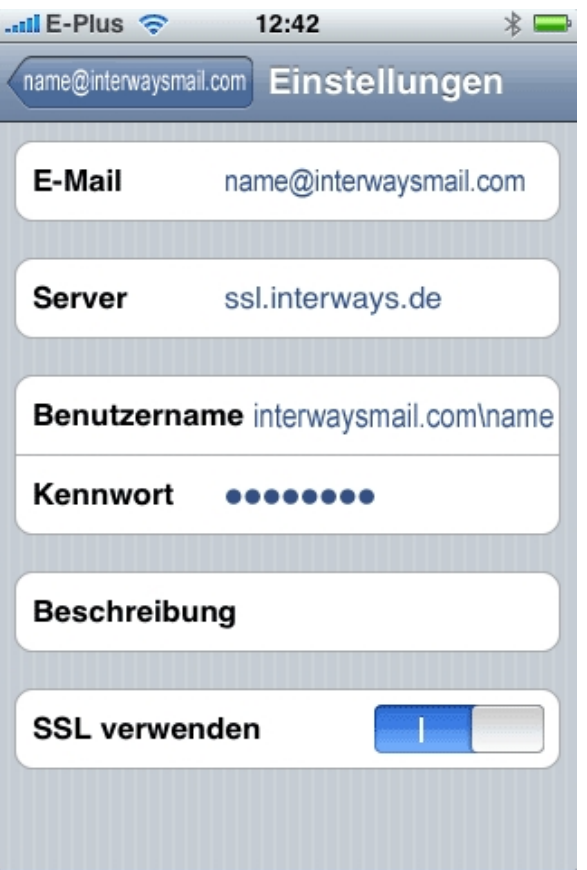

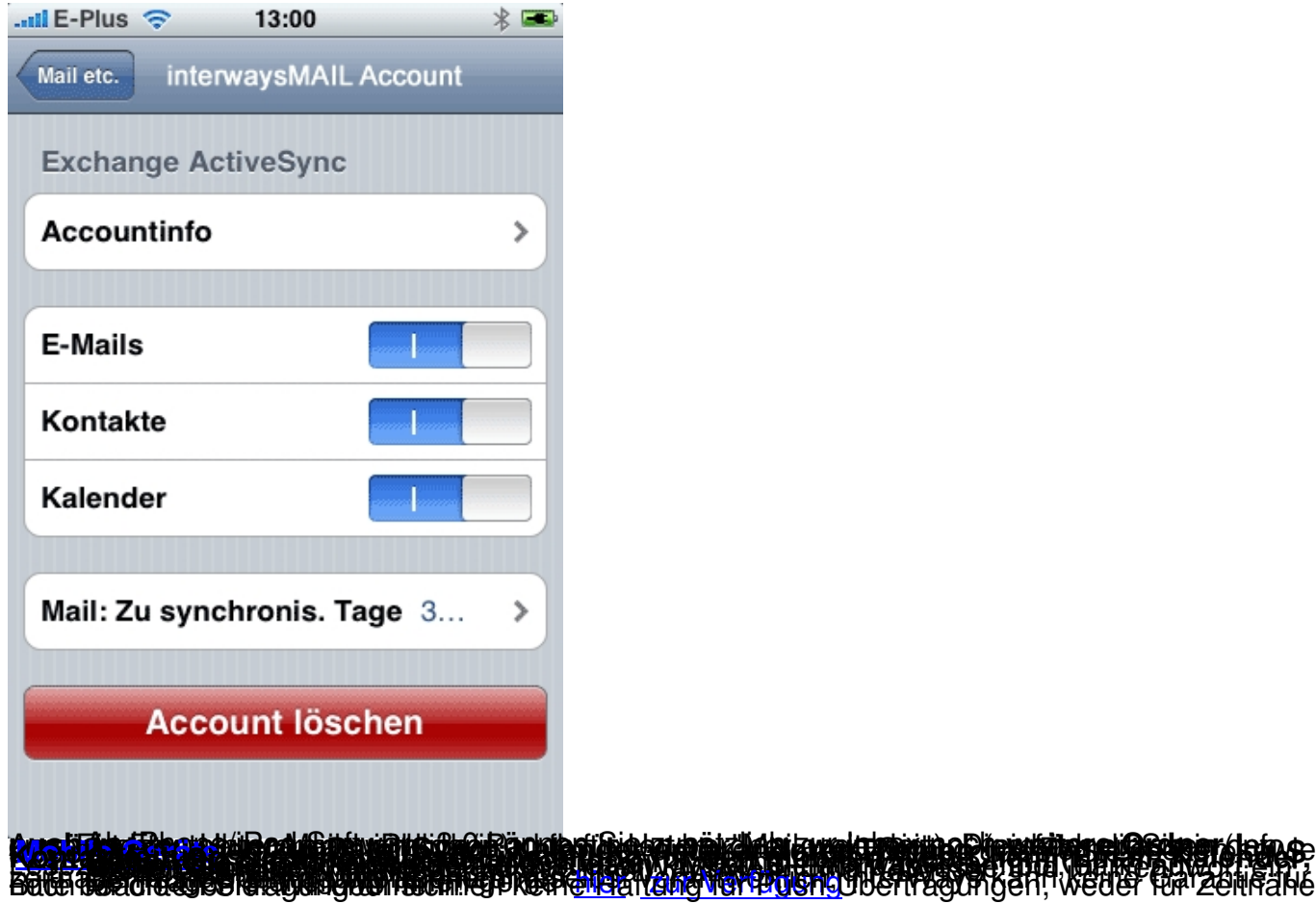